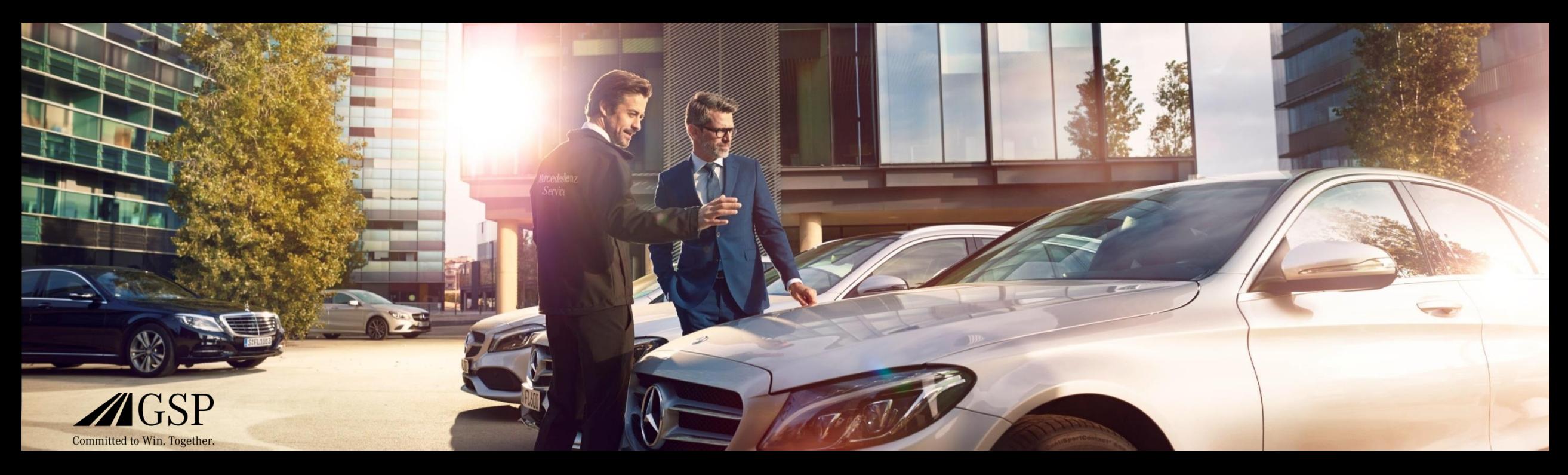

# XENTRY Operation Time Quick Guide

GSP/ORE 2022 Valid until revoked

Mercedes-Benz Das Beste oder nichts.

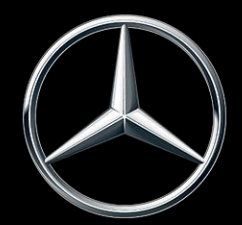

# Table of contents

- 1. [Structure and comments](#page-2-0)
	- a. Using the Quick Guide
	- b. Legal notice

- 2. [XENTRY Operation Time](#page-3-0)  Introduction
	- a. Advantages
- 3. [XENTRY Operation Time](#page-4-0)  Details & functions
	- a. Introduction & start
	- b. Navigation & search
	- c. Extended vehicle data card
	- d. Local operation items
	- e. Overview of operation items
	- f. Operation item list
	- g. Group notes & operation item notes
- 4. [Integration of applications in XOT](#page-19-0)
	- a. XENTRY WIS

# <span id="page-2-0"></span>Using the Quick Guide and legal notes.

### **Using the Quick Guide**

This Quick Guide is structured as simply as possible for you to find the information you need.It is for supporting you in your daily work with XENTRY Operation Time (XOT) and covers all product-related information you need.Within the document, you can navigate between the chapters and topics using the links provided (marked by the blue underlines).Please note: This document refers to the independent version of XOT.Notes are provided for the integrated versions. We hope you enjoy working with XENTRY Operation Time and using all the benefits it provides.

### **Legal notice**

Although the greatest possible care was taken to ensure the correctness and completeness of the information provided in this Quick Guide, errors and inaccuracies cannot be ruled out completely. No legal responsibility or liability is accepted for any remaining incorrect information and its consequences.The information included in this Quick Guide corresponds to the current state of development and can be changed without prior notice.Future versions may include additional information. Technical and typographic errors will be corrected in future versions. This Quick Guide and all materials subject to copyright sold with the product are protected by copyright.All rights are reserved by Mercedes-Benz AG. No materials subject to copyright may be copied or duplicated, in whole or in part, in any manner whatsoever, without the prior approval of Mercedes-Benz AG. For legitimate users of the product, this approval is regarded as issued as part of the contractual agreements. Copies of this Quick Guide or parts thereof shall contain the same copyright notice as the original.

<span id="page-3-0"></span>2) XENTRY Operation Time – Introduction:Advantages

# XENTRY Operation Time (XOT) revolutionizes the search for operation items and sets a new technical standard.

Simple & easy FIN/VINbased search for operation items

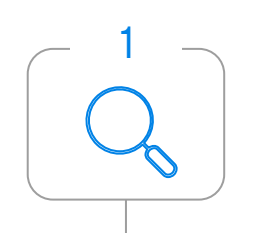

XENTRY Operation Time (XOT) sets a new standard for the search for operation items.XOT offers a simple, intuitive and fast FIN/VIN-based search for operation items and times.The context information provided forms the basis for quality-related and case-specific search results.

Highest data quality and up-to-dateness

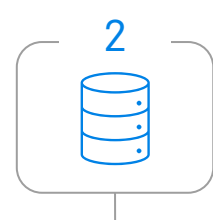

Daily data updates of the operation items and times ensure the highest quality and up-to-dateness.

New design and availability on mobile terminal devices

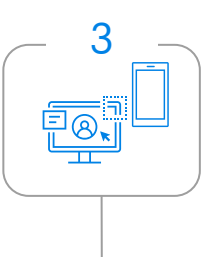

New and modern product design and user interface enable convenient and intuitive search.XOT is seamlessly integrated into XP.XOT can also be used on existing mobile terminal devices in the workshop.

# <span id="page-4-0"></span>XOT is available as an independent and integrated product in XP (via XENTRY TIS) in XENTRY Order and XENTRY Workshop.

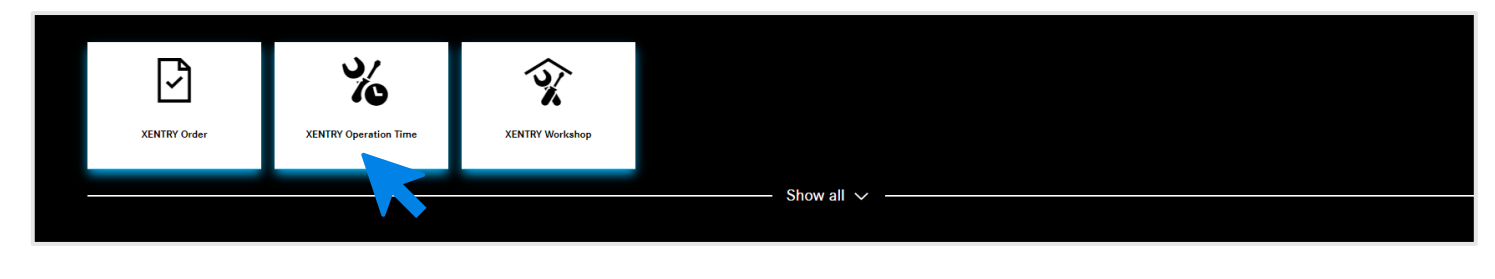

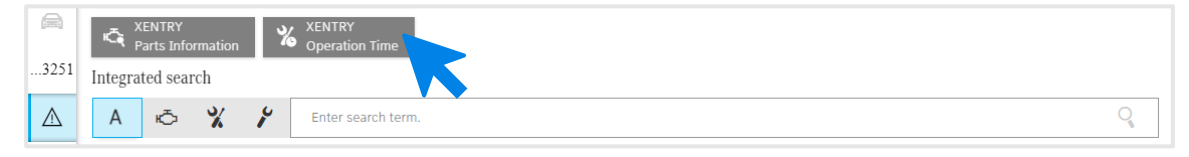

XENTRY Operation Time is available as an independent application in the [XENTRY Portal a](https://xentry.mercedes-benz.com/home/)nd also via XENTRY Order and XENTRY Workshop as an integrated application via technical information search.Please open the desired application by clicking on the application tile on the XENTRY Portal start screen.If the tile is not yet available, please click on Show all and select the desired application from the list.You can adapt your preferred XENTRY Portal tiles as required.

3) XENTRY Operation Time – Details & functions: Introduction & start

# XOT is based on a simple and intuitive user interface. Search for an operation item.

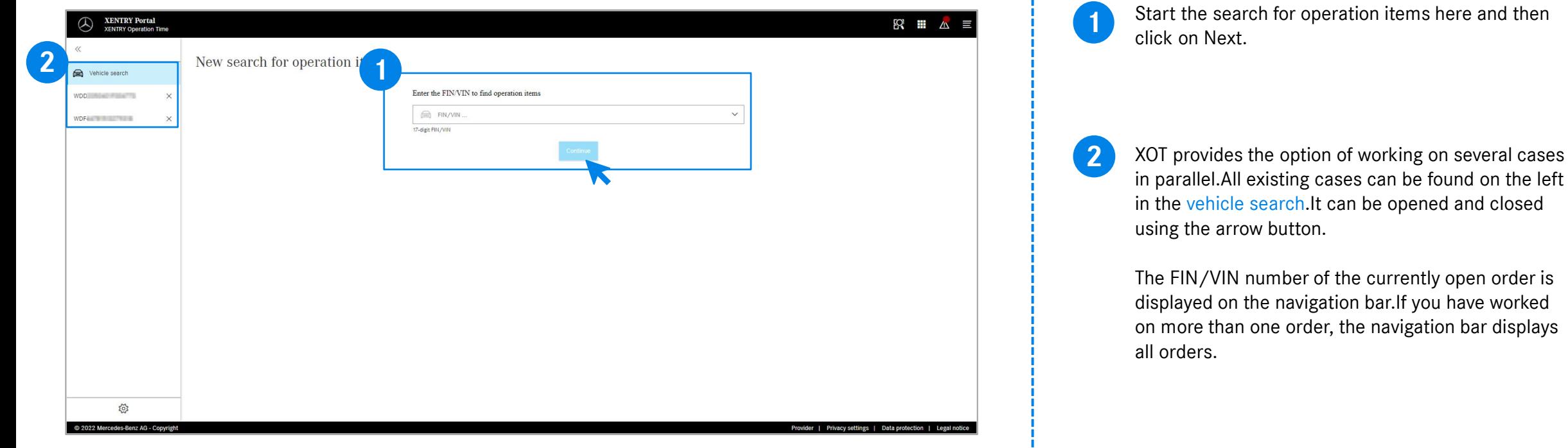

# <span id="page-6-0"></span>XOT is based on a simple and intuitive user interface. Settings.

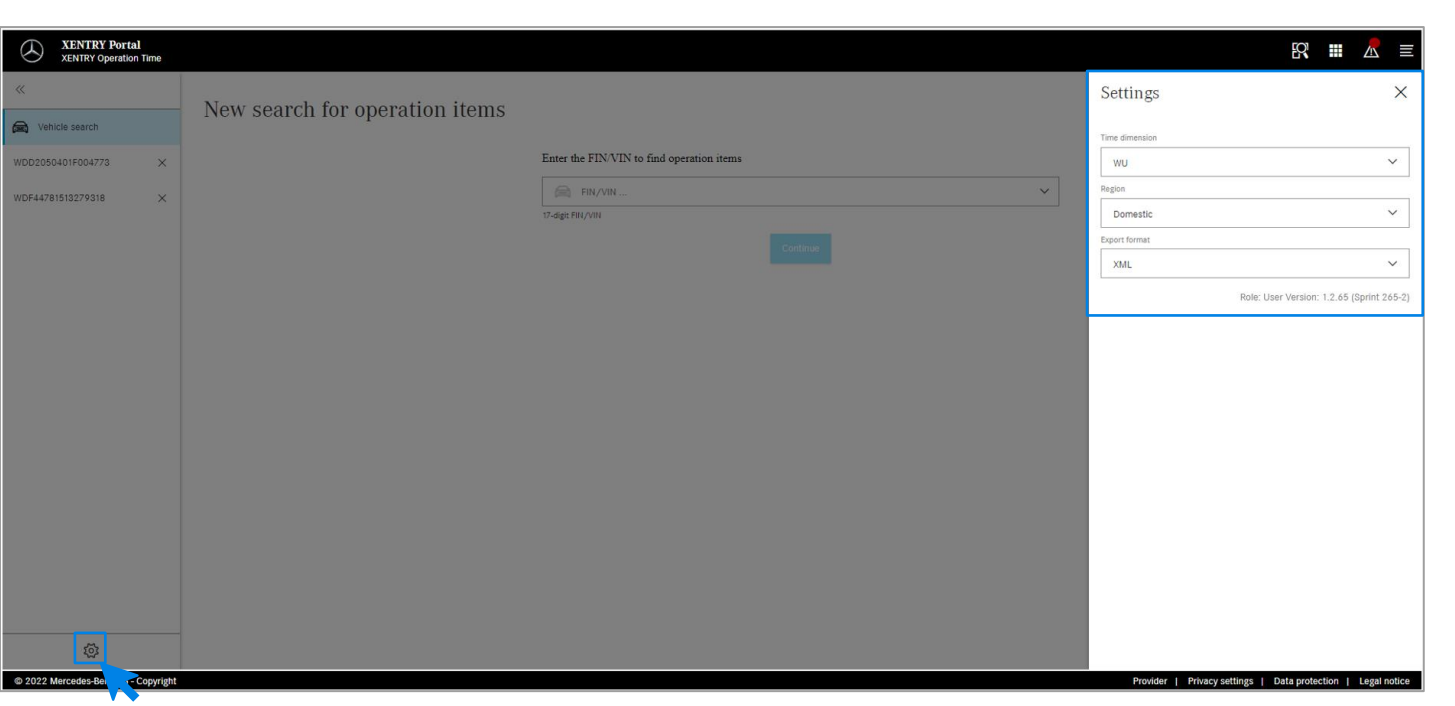

Clicking on the gearwheel icon at the bottom left opens the XOT settings that appear on the right side of the screen.

್ಷದ

Depending on your user rights, you can adapt the settings for the time unit, the region and the export format here. Press the X to close the settings and continue working with XOT.You can also see the information on the current user version here.

# <span id="page-7-0"></span>XOT is based on a simple and intuitive user interface. Context menu.

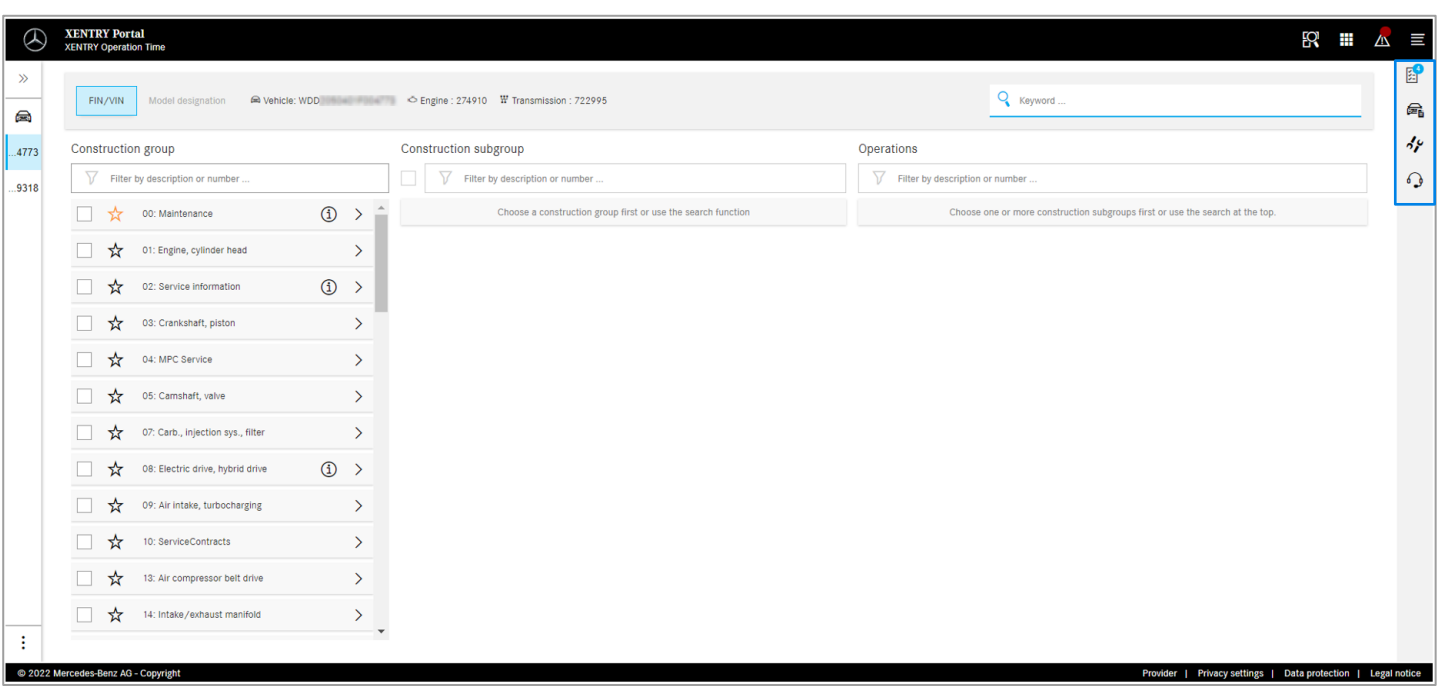

On the right side of the XOT work area you will find the context menu with the following four buttons:

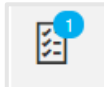

The operation item list shows all selected operation items.Click [here](#page-14-0) for more details.

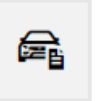

The vehicle data shows all relevant vehicle information, incl. extended vehicle data card.Click [here](#page-8-0) for more details.

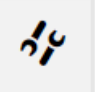

The local operation items for retrieving linked items from the DMS.Click [here](#page-9-0) for more details.

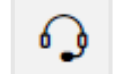

The microphone button for retrieving XSF.

Each of the buttons can be opened by clicking on the respective symbol and closed by pressing the  $X$  in the top right corner.

# <span id="page-8-0"></span>XOT shows all relevant vehicle information in the extended vehicle data card at a glance.

晕

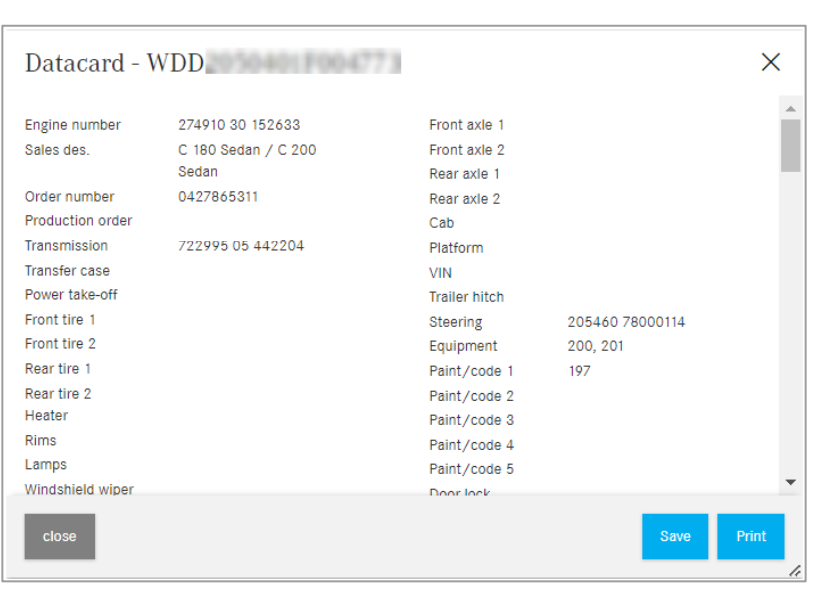

The vehicle data shows all relevant vehicle information, incl. extended vehicle data card.

You can leave this window open and work with the XOT screens in parallel.If you want to close the vehicle data card again, please press the X or the Close button.

You also have the option of saving the file locally or printing it out and using it as a reference.

### <span id="page-9-0"></span>3) XENTRY Operation Time – Details & functions:Local operation items

# XOT also supports interaction with the local DMS by importing local operation items.

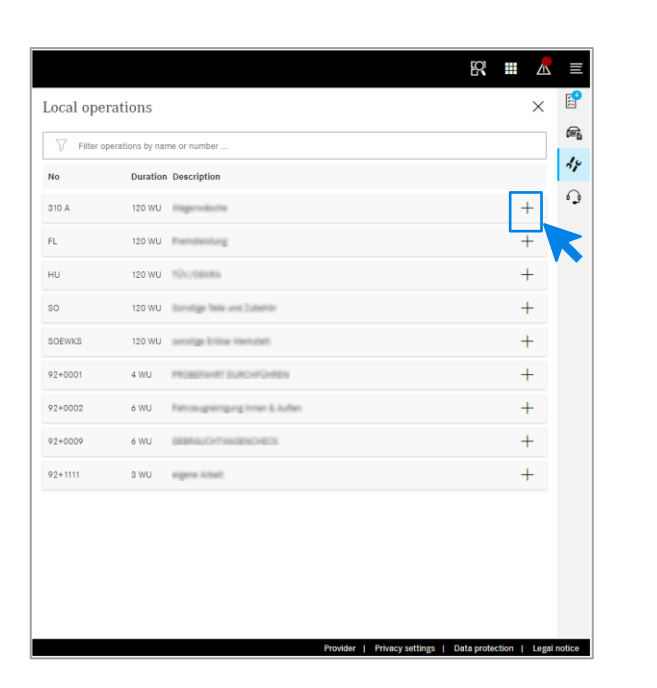

Open the local operation items using the Local operation items button in the XOT [context menu](#page-7-0) on the right side of the screen.

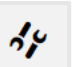

Local operation items

All local operation items that were imported to the DMS via an existing interface are displayed.Add them to the operation item list by clicking on the +.

If you have any questions about this, please contact your IT administrator.In addition, there is a Help & Support page in the Retail Guide that already lists the most frequently asked questions.

3) XENTRY Operation Time – Details & functions:Navigation & search

# XOT is based on a simple and intuitive user interface. Header.

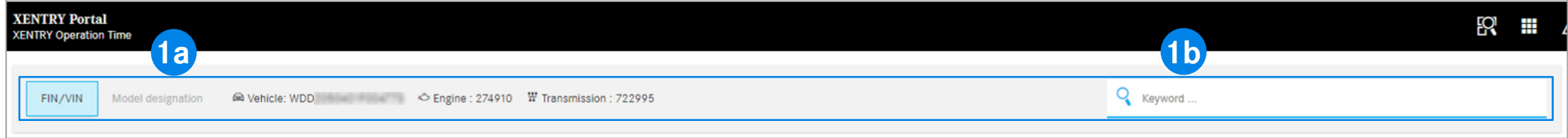

On the upper horizontal screen axis of the XOT work area, you will find the header.It contains all the main information about the open order and the vehicle, which can therefore be retrieved quickly and easily: FIN/VIN, engine and transmission (1a). **1**

The header also contains a general **[keyword search function](#page-11-0)** (1b).

# <span id="page-11-0"></span>XOT simplifies the search for operation items with the keyword search.

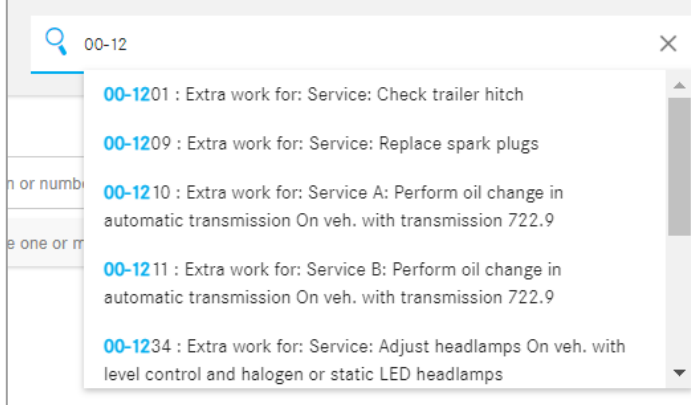

With the keyword search, you can quickly and easily find the correct operation items directly. Simply enter the desired keyword or an operation item number and proposals for selection are then displayed.

### <span id="page-12-0"></span>3) XENTRY Operation Time – Details & functions:Overview of operation items

# Search for and transfer the operation items to the operation item list  $(1/2).$

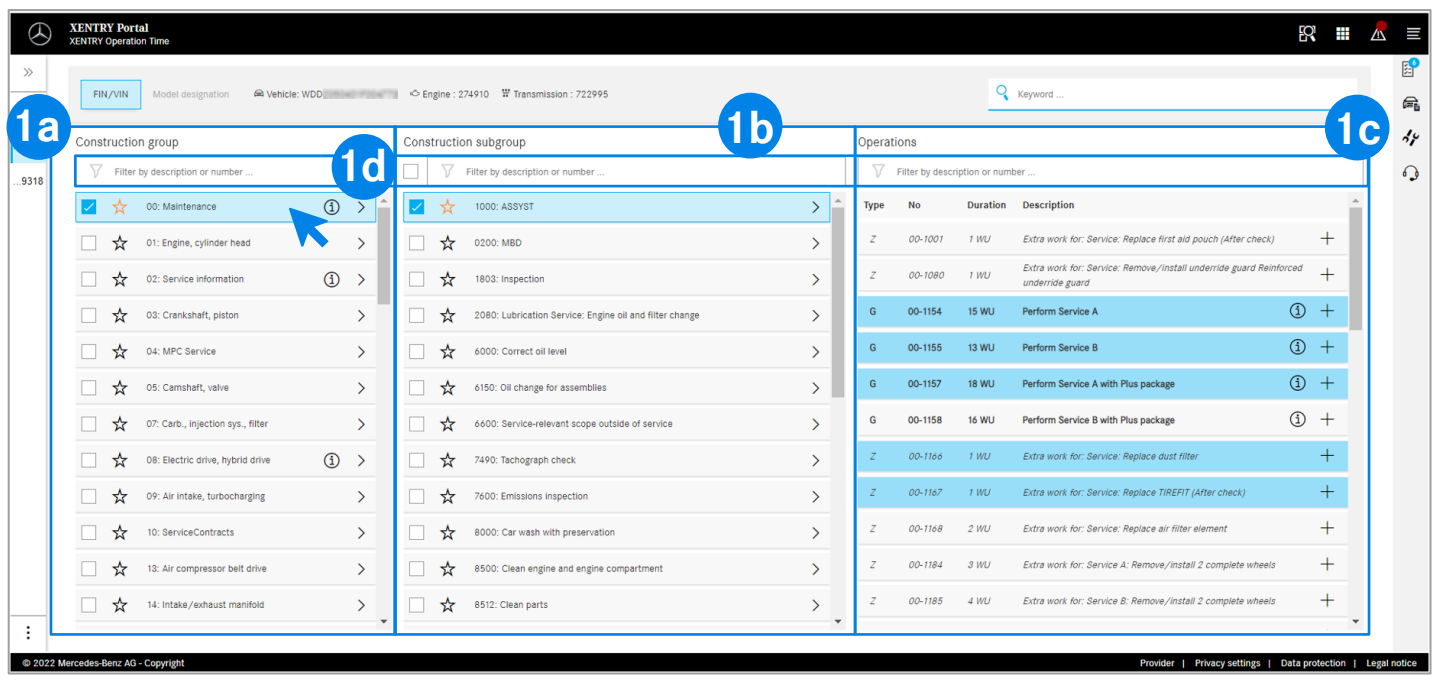

The displayed design groups (1a) are based on the specified FIN/VIN.Select the desired design group and design subgroup (1b) to further specify the operation items.It is also possible to select several design groups and subgroups.

**1**

All relevant operation items required for the scope are displayed under Operation items (1c). To simplify the search, you can also work anywhere with the integrated search function (1d).

You can use the asterisk to save your preferred 52 design group(s) and subgroup(s).They are placed at the top of the list in this session.

 $\textcircled{\textsf{i}}$ Information on the (i) symbols can be found [here](#page-17-0).

### 3) XENTRY Operation Time – Details & functions:Overview of operation items

# Search for and transfer the operation items to the operation item list  $(2/2).$

**2**

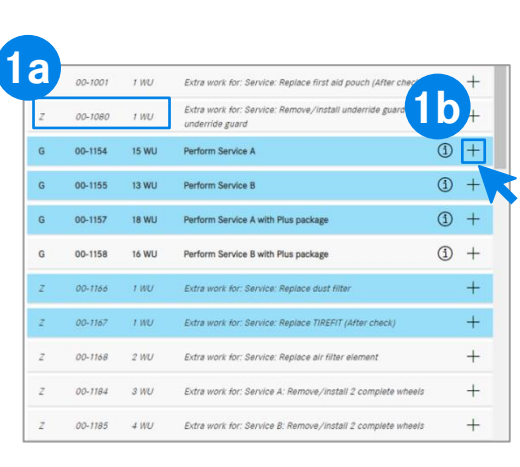

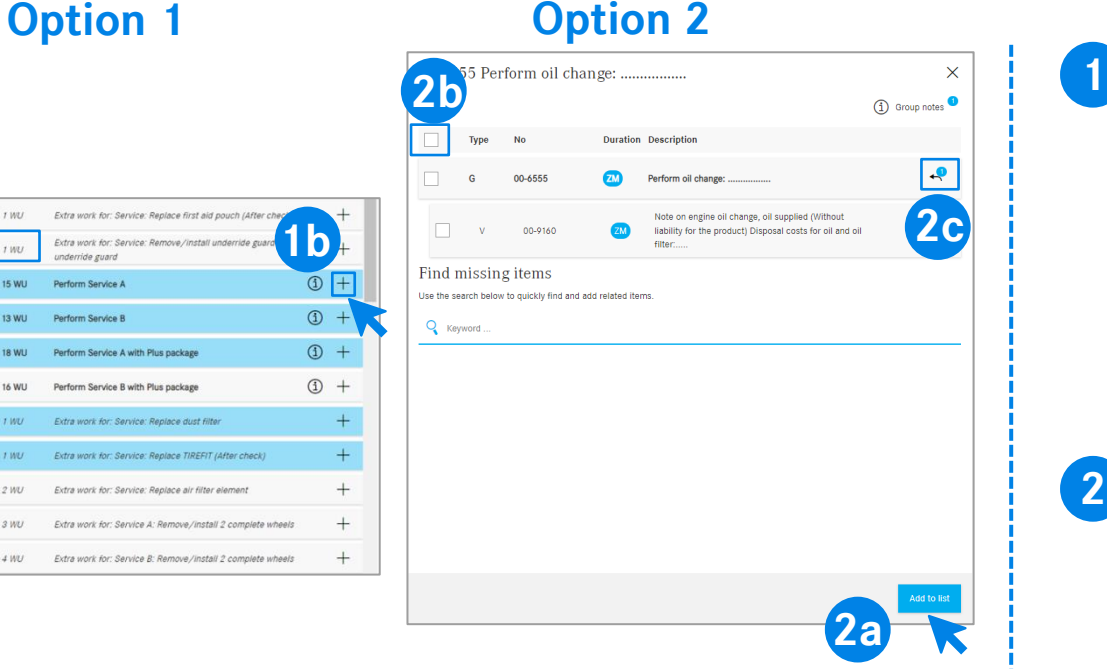

The selected operation item contains the number of the item and the required duration, depending on your [settings](#page-6-0) (1a).

To add the operation item to the operation item list, you have two options:

**Option 1** (1b): Click on the + in the line of the operation item. Successful addition of the operation item to the operation item list is indicated by the blue marking of the operation item list symbol in the [context menu](#page-7-0) and by the blue marking of the operation item itself.

**Option 2:** Alternatively, you can also double-click on the operation item to open it. This takes you to a more detailed screen. Click on Add to list (2a) to add the selected operation items to the operation item list.

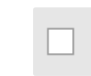

 $\leftarrow$ 

The checkbox (2b) can be used to select or deselect all operation items at once.

Using the arrow button (2c), you can either display or hide all additional operations that are part of the scope of operation items.

<span id="page-14-0"></span>3) XENTRY Operation Time – Details & functions:Operation item list

# Operation item list – editing options (1/2).

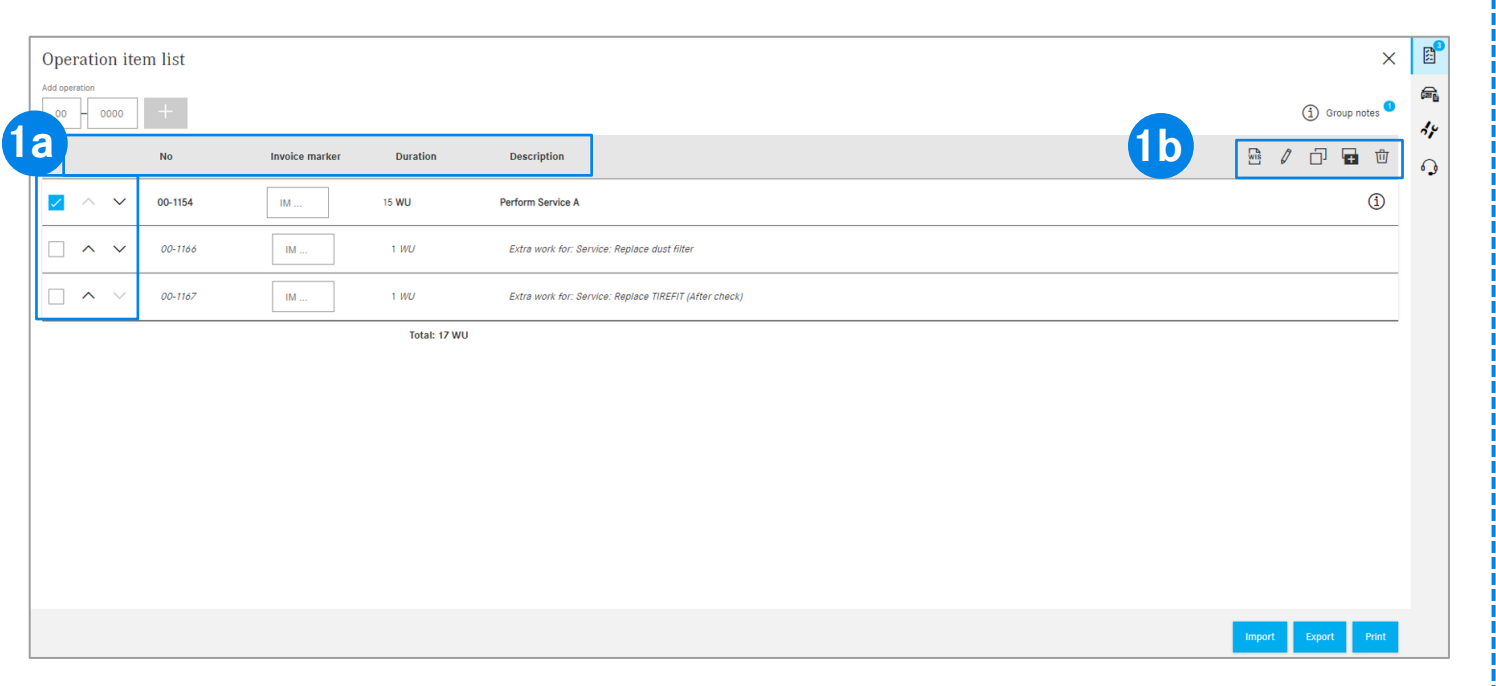

The operation item list shows all added operation items, sorted automatically in ascending order.You can use the arrows to change the sort order. The header shows the structuring by operation item number, invoice code, duration and description (1a). Use the toolbar (1b) to easily edit operation items.Operation items can all be selected at once or individually:

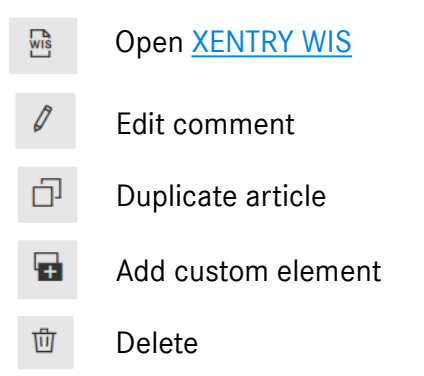

**1**

3) XENTRY Operation Time – Details & functions:Operation item list

# Operation item list - export, import, print (2/2).

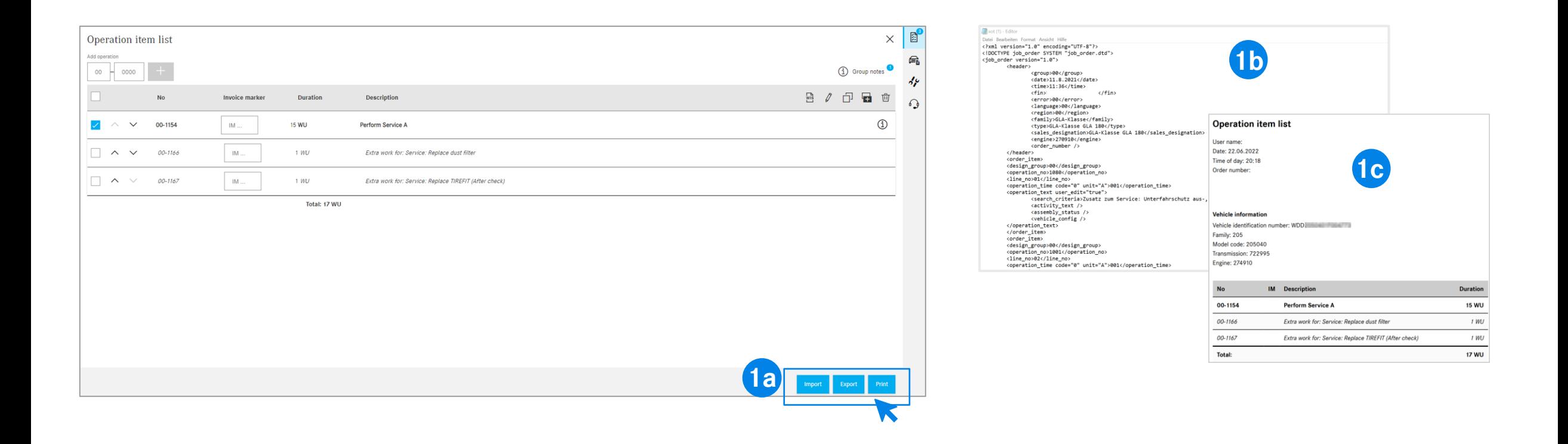

You can export and print the operation item list by clicking on the corresponding button (1a).As a result, the operation item list is downloaded in the defined format (1b) (depending on the [settings\)](#page-6-0) if you click on Export or as a PDF document (1c) if you click on Print. You can also import operation item lists for the same FIN/VIN.To do this, click on Import.

**Note:** Depending on how you access XOT, further buttons are displayed here with the option of going back to XENTRY TIS or XENTRY Workshop.

### Mercedes-Benz

**1**

# To easily identify the type of operation item, XOT uses formatting rules.

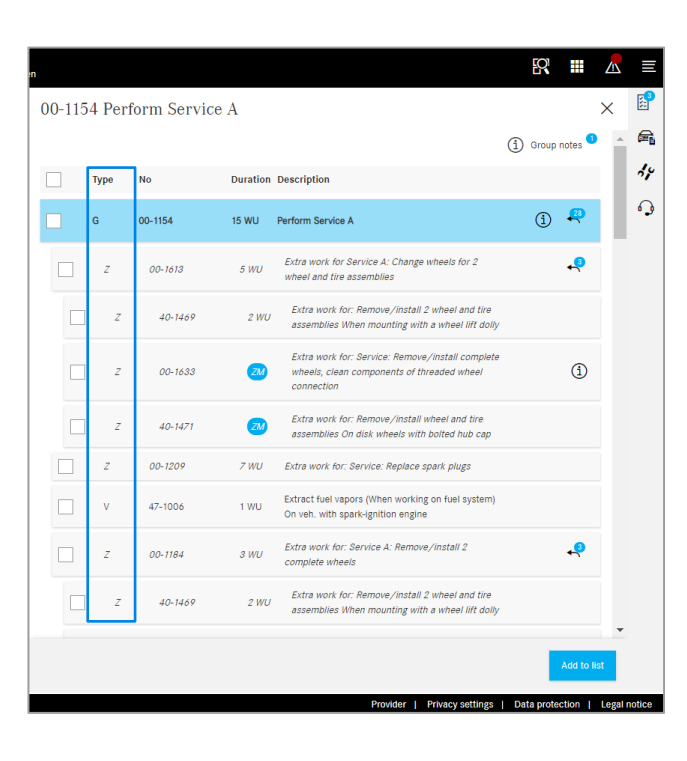

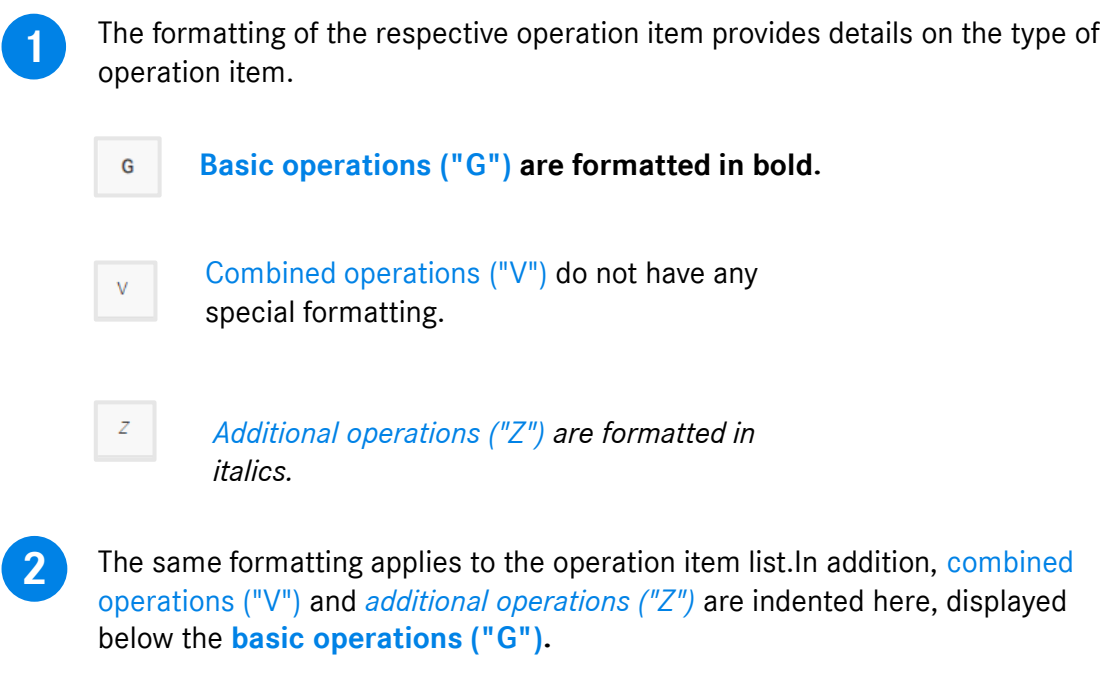

# <span id="page-17-0"></span>XOT provides additional information, such as notes on the group (1/2).

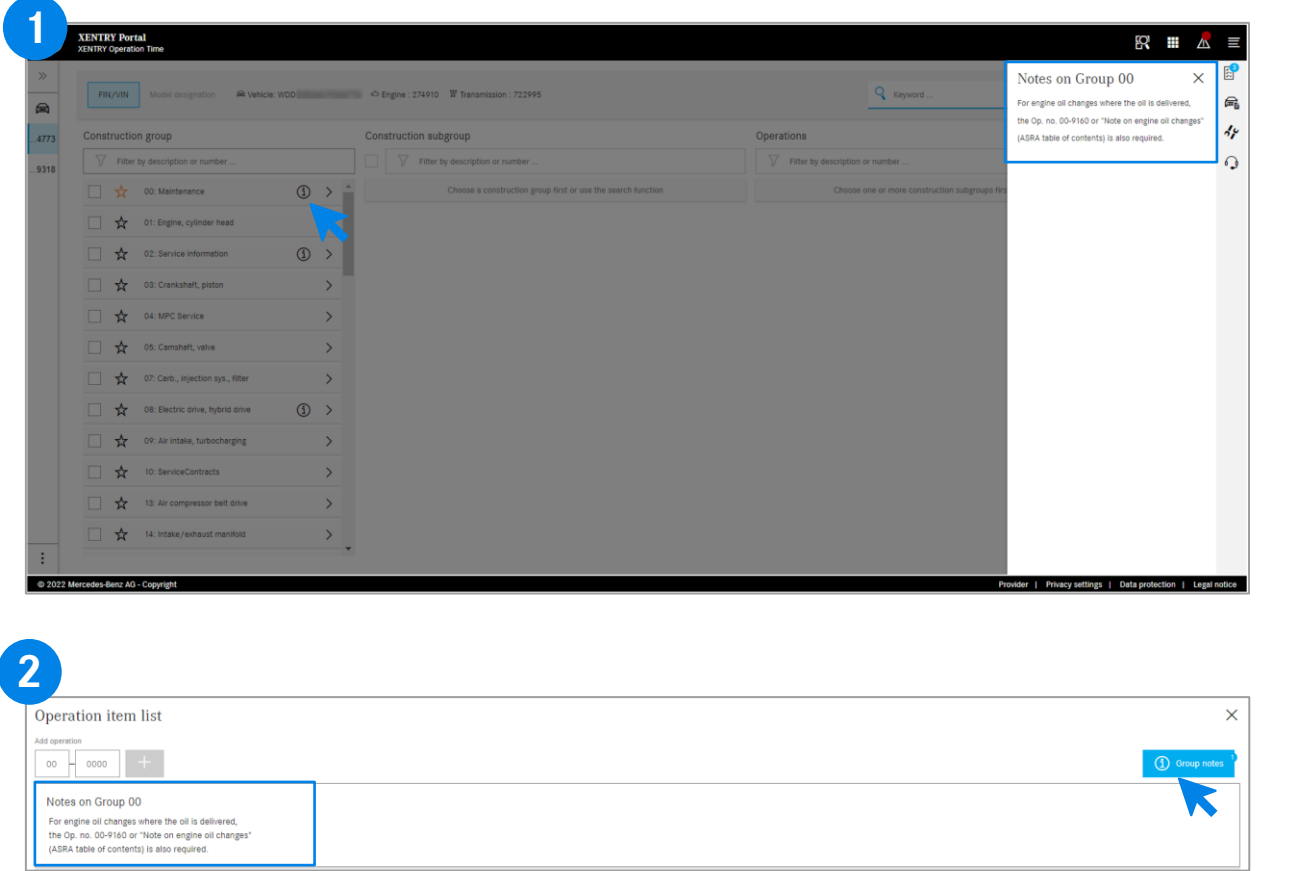

If group notes exist in design groups, they are displayed with the information symbol individually in each row.

> Click on the information symbol. The notes on the group are then displayed on the right side.

The notes on the group can also be opened within the operation item list.Further details on the operation item list can be found [here](#page-12-0).

**(1)** Gruppenhinweise

**1**

 $\bigcirc$ 

**2**

Blue button in the top right corner for group notes.

# XOT provides additional information, such as operation item notes (2/2).

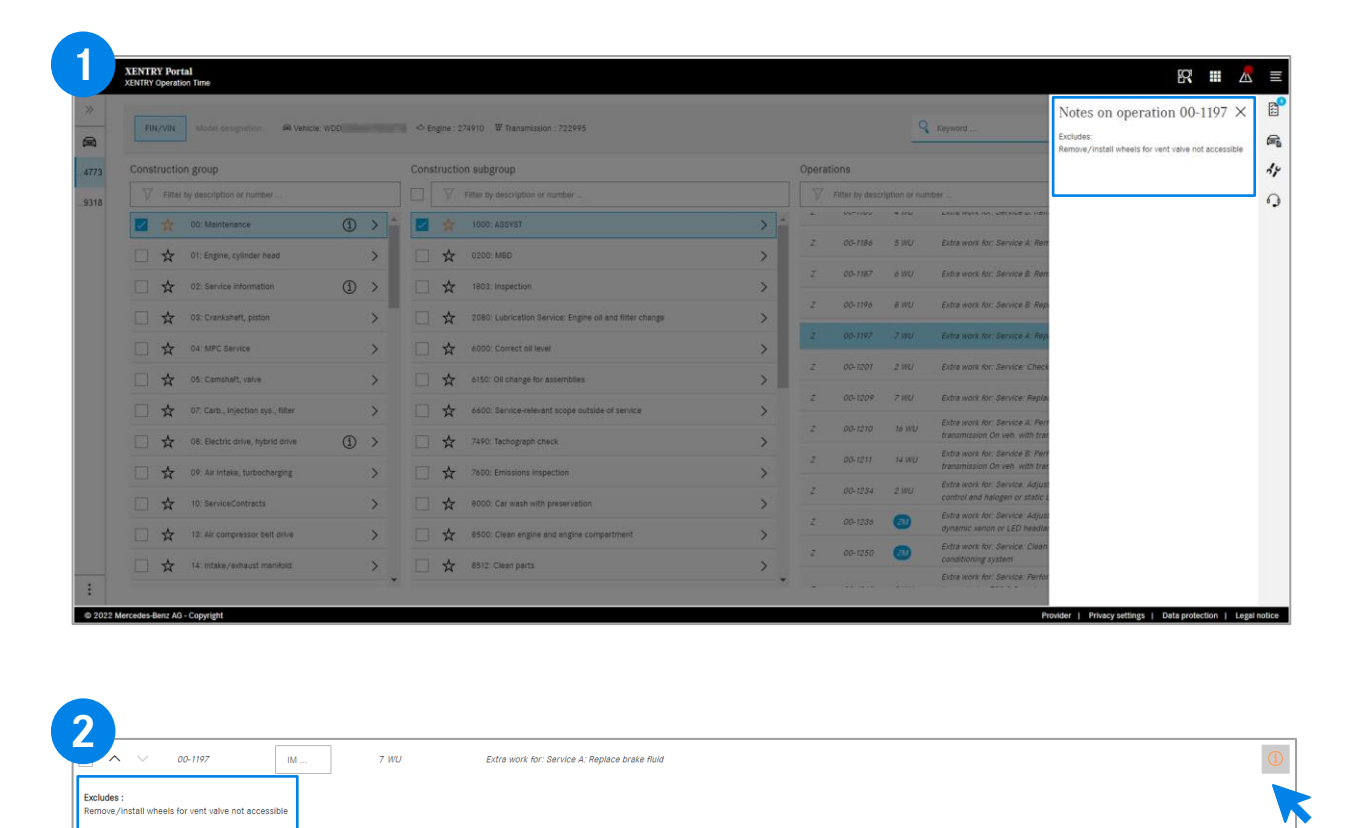

The operation item note is displayed using the orange information button. If necessary, these operations must also be added. **1**

 $\bigcirc$ 

Click on the information symbol. The operation item notes are then displayed on the right side.

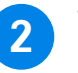

The operation item notes can also be opened within the operation item list.

 $\bigcirc$ 

Orange information button for the operation item notes.

# <span id="page-19-0"></span>Integration of applications in XOT **[XENTRY WIS](#page-20-0)**

<span id="page-20-0"></span>4) Integration of applications in XOT:XENTRY WIS

# XENTRY WIS integration

Integration of XENTRY WIS in XOT for supporting the WIS document search with an operation number.

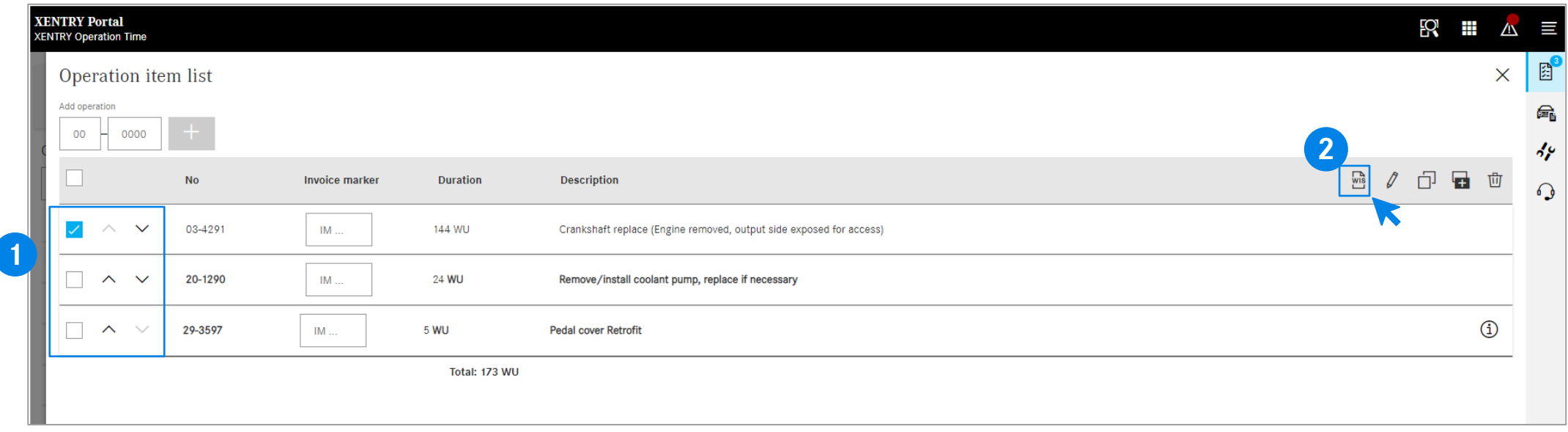

After you have added your operation items to the [operation items list,](#page-12-0) select the desired operation item with a click.

Click on the XENTRY WIS button to start the search in XENTRY WIS with the respective operation item.

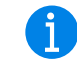

**1 2 2** Click on the XENTRY WIS **1** The XENTRY WIS button next to the editing options is only enabled if you have access rights for XENTRY WIS and have selected an operation item.

> WIS documents can only be retrieved for one operation item.Multiple selection is not possible.

4) Integration of applications in XOT:XENTRY WIS

# XENTRY WIS integration

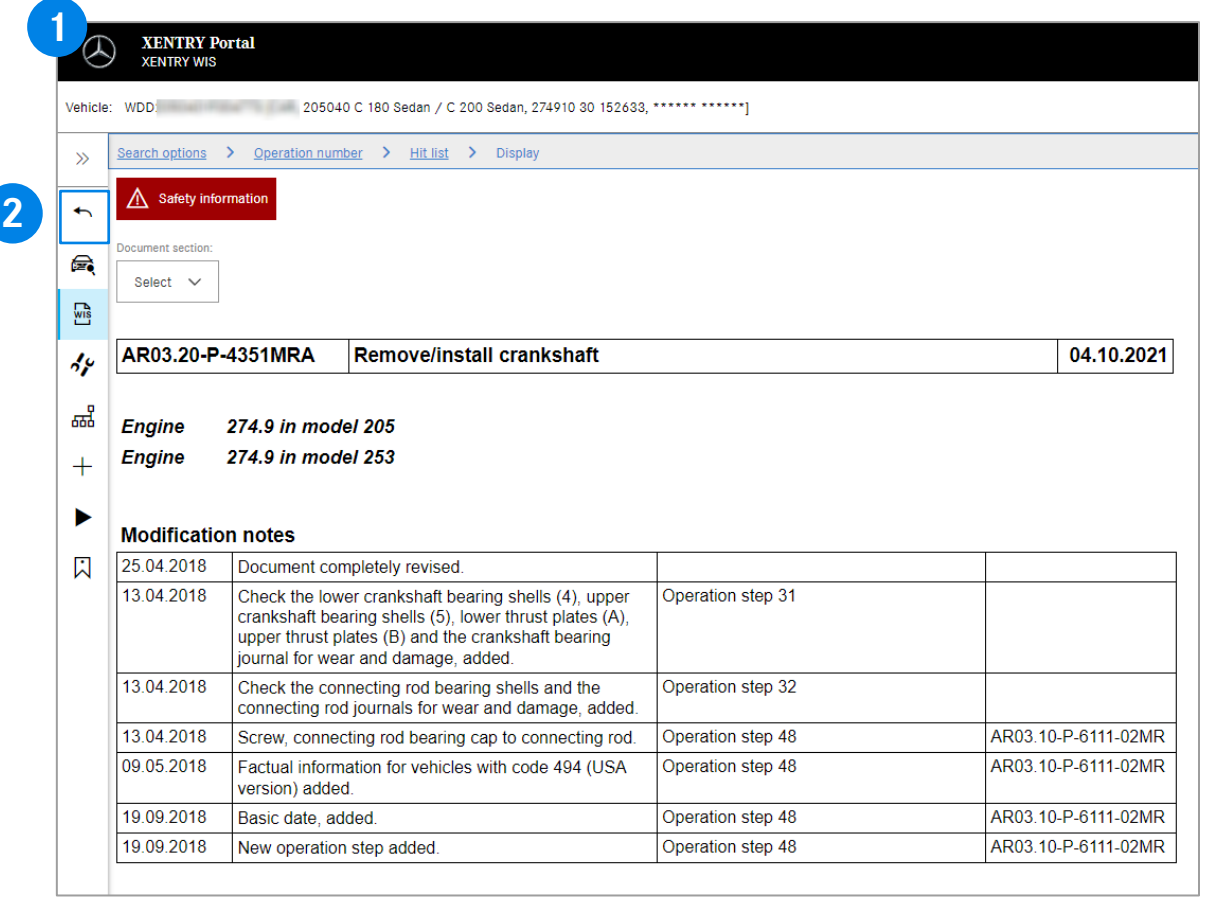

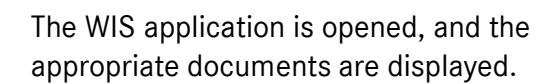

Using the Back button in XENTRY WIS, you can  $\blacktriangleleft$ simply go back to XOT to the operation item list and continue working there directly.

GD

**1**

**2**

It is currently not possible to add WIS documents to the XOT basket.

# AGSP

Committed to Win. Together.